## **ИНФОРМАЦИЯ**

**необходимая для установки и эксплуатации программного обеспечения**

### Оглавление

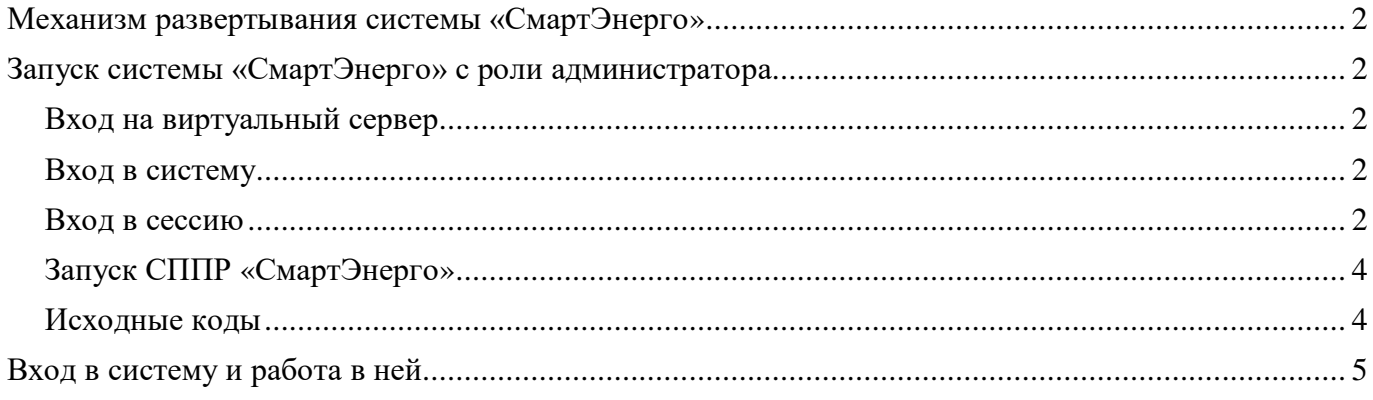

## **Механизм развертывания системы «СмартЭнерго»**

- 1. Docker файлы формируются на сервере Lexema и помещаются на защищенное хранилище, sftp или ftps;
- 2. Администратор, со стороны заказчика, забирает файлы из защищенного хранилища и помещает их на сервер приложения;
- 3. Докер образы распаковываются из архивов, загружаются в докер хранилище и запускаются;
- 4. Настраивается внешние взаимодействие с коллекцией docker образов, по умолчанию сервер приложения отдаёт порт 3333.
- 5. Сервер баз данных настраивается в инфраструктуре заказчика (postgres sql);
- 6. На защищенное хранилище помещаются предподготовленные backup базы данных и исторической базы данных;
- 7. С backup загружаются на сервер баз данных из защищенного хранилища и разворачиваются на сервере баз данных.

## **Запуск системы «СмартЭнерго» с роли администратора**

## Вход на виртуальный сервер

Для входа на виртуальный сервер, где размещена система «СмартЭнерго» необходимо воспользоваться программой «Подключение к удаленному рабочему столу» (рис. 1).

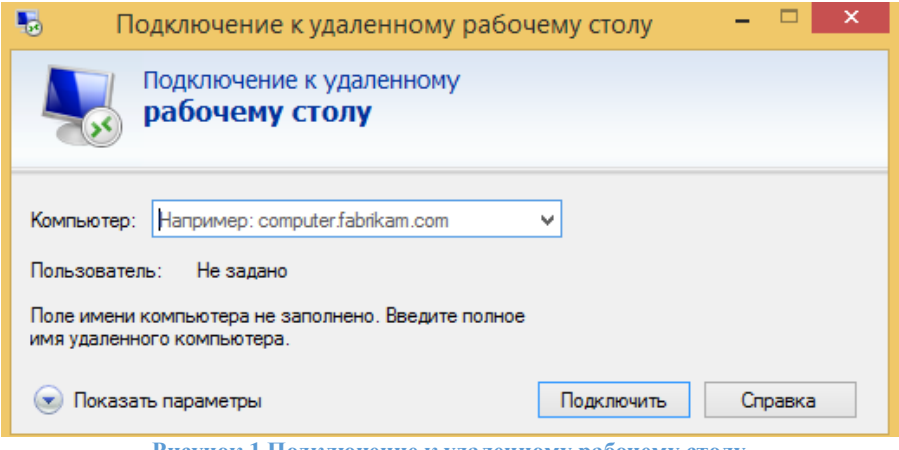

**Рисунок 1 Подключение к удаленному рабочему столу**

В поле компьютер необходимо внести: 220.craimez.ru

Для входа на виртуальный сервер необходимо использовать:

Имя пользователя: lexema

Пароль: lexema@ubuntu!lex0895

### Вход в сессию

После успешного входа на виртуальный сервер, появится окно с входом в сессию.

### Пароль: lexema

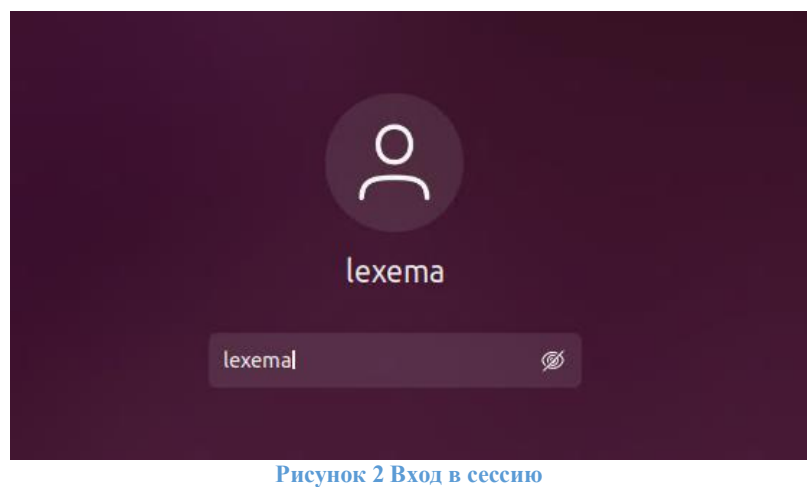

# Запуск СППР «СмартЭнерго»

Далее необходимо открыть «Терминал» в левой панели (рис. 3).

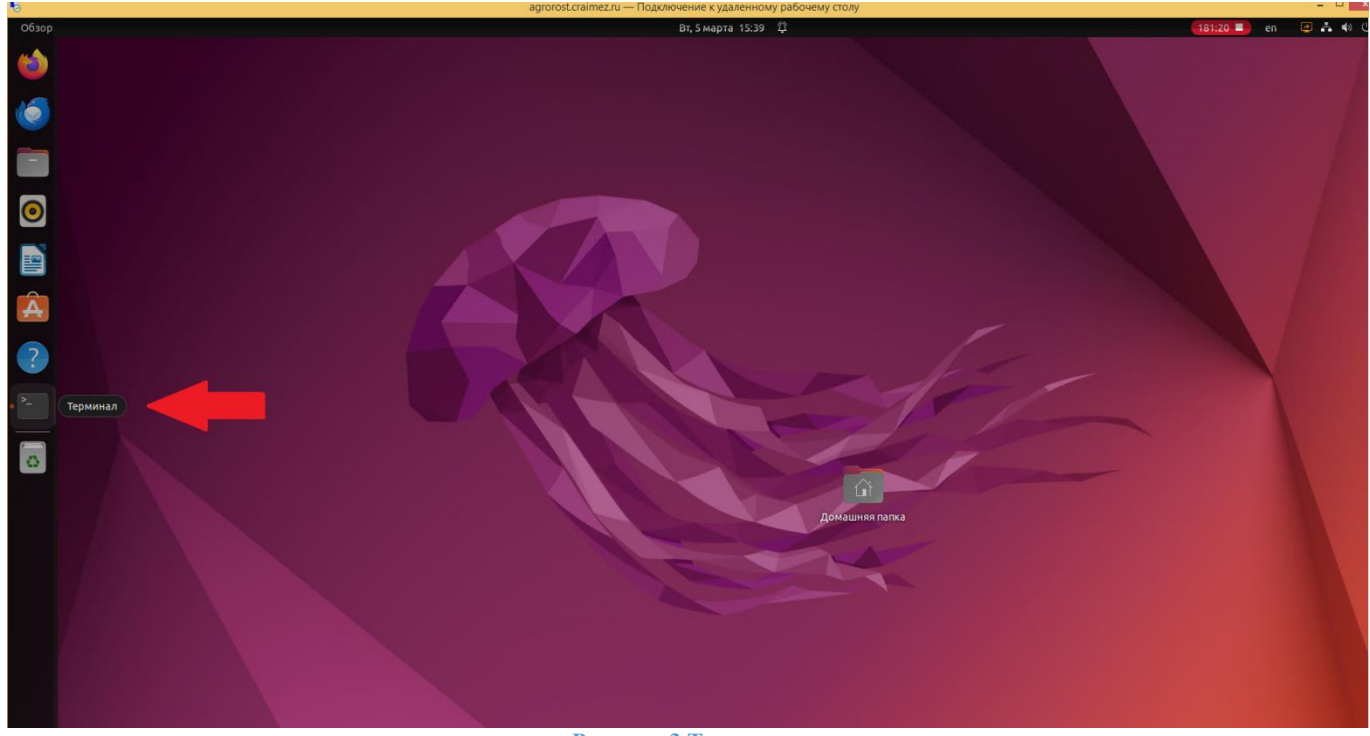

**Рисунок 3 Терминал**

Для запуска СППР «СмартЭнерго», во вкладке терминала ввести следующую команду (рис. 4): bash ~/StartService/StartSite.sh

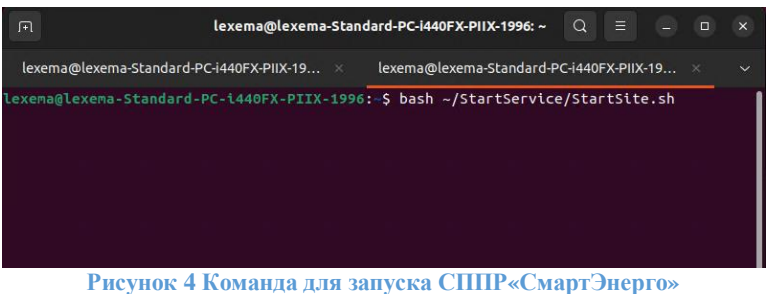

После успешного ввода команды должны появиться следующие сообщения.

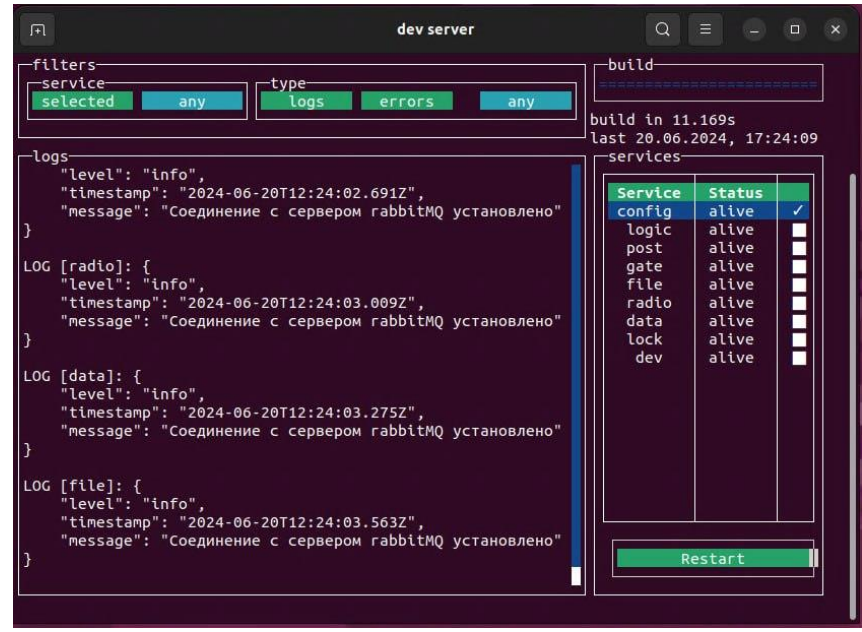

**Рисунок 5 Успешный ввод команды для запуска СППР «СмартЭнерго»**

## <span id="page-4-0"></span>Исходные коды

Просмотреть исходные коды можно по следующему пути (рис. 6):

/home/lexema/Lexema84

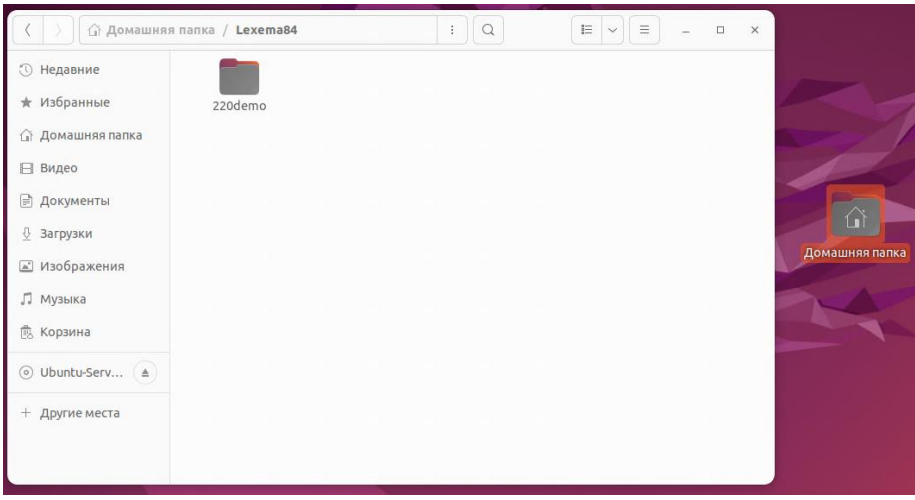

**Рисунок 6 Исходные данные**

## **Вход в систему**

Для экспертной оценки СППР «СмартЭнерго можно воспользоваться уже развернутой системой.

Перед началом работы необходимо загрузить браузер, например, Яндекс Браузер. В адресной строке браузера ввести адрес сайта, по которому расположена СППР «СмартЭнерго» (https://220.craimez.ru/).

Вход осуществляется по Логину и Паролю (рис. 9).

Логин:

Пароль:

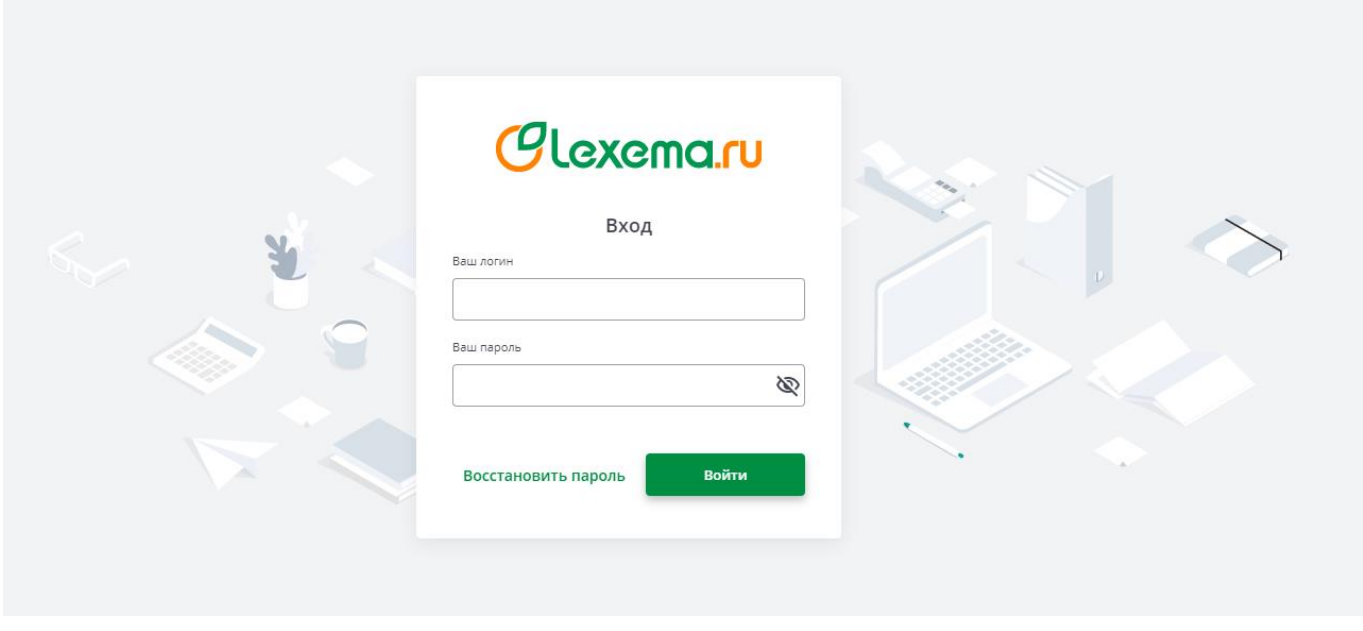

**Рисунок 9 Вход в систему**

После успешного входа можно приступать к работе в системе «СмартЭнерго»

### Окно «Аналитическая форма» и основная панель инструментов

После удачного входа открывается рабочее окно «**Аналитическая форма**» (рис. 2), в котором доступна основная панель инструментов, состоящая из следующих кнопок: «**Закрыть**» и «**Рассчитать**».

Также в данном окне имеются 3 рабочих вкладки: «**Опросные листы**», «**ТМЦ**», «**Группы ТМЦ**».

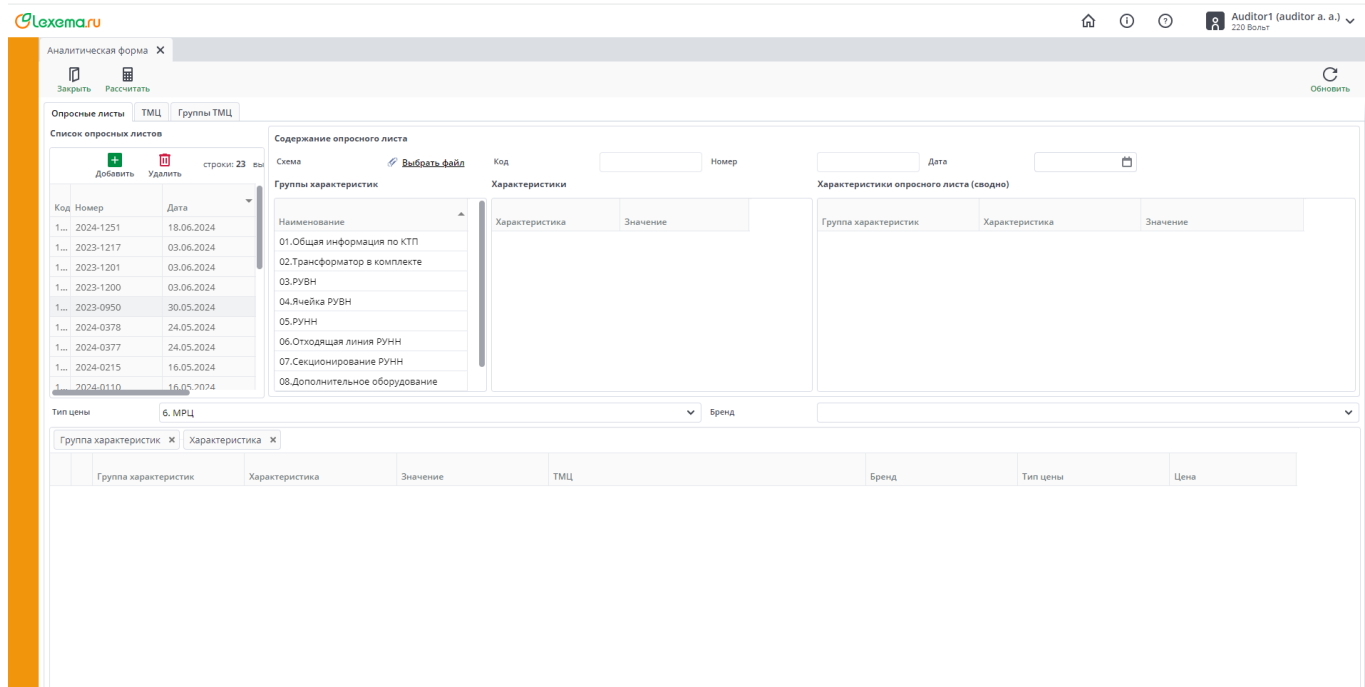

**Рисунок 2 Аналитическая форма**

#### Вкладка «Опросные листы»

В рабочей вкладке **«Опросные листы»** отображаются следующие блоки системы «СмартЭнерго»: «**Список опросных листов**», «**Содержание опросного листа**», «**Расчетные данные**».

В блоке **«Список опросных листов»** содержится перечень документов, которые пользователь может самостоятельно Добавить и Удалить на соответствующие кнопки (рис.3).

В блоке «**Содержание опросного листа**» находится содержимое документов с предустановленным набором характеристик (рис.4).

| Добавить Удалить | ш          | строки: 23 вы |
|------------------|------------|---------------|
| Код Номер        | Дата       |               |
| 1 2024-1251      | 18.06.2024 |               |
| $1$ 2023-1217    | 03.06.2024 |               |
| 1 2023-1201      | 03.06.2024 |               |
| 1 2023-1200      | 03.06.2024 |               |
| 1 2023-0950      | 30.05.2024 |               |
| 1 2024-0378      | 24.05.2024 |               |
| 1 2024-0377      | 24.05.2024 |               |
| 1 2024-0215      | 16.05.2024 |               |
| $1$ 2024-0110    | 16.05.2024 |               |

**Рисунок 3 Блок «Список опросных листов»**

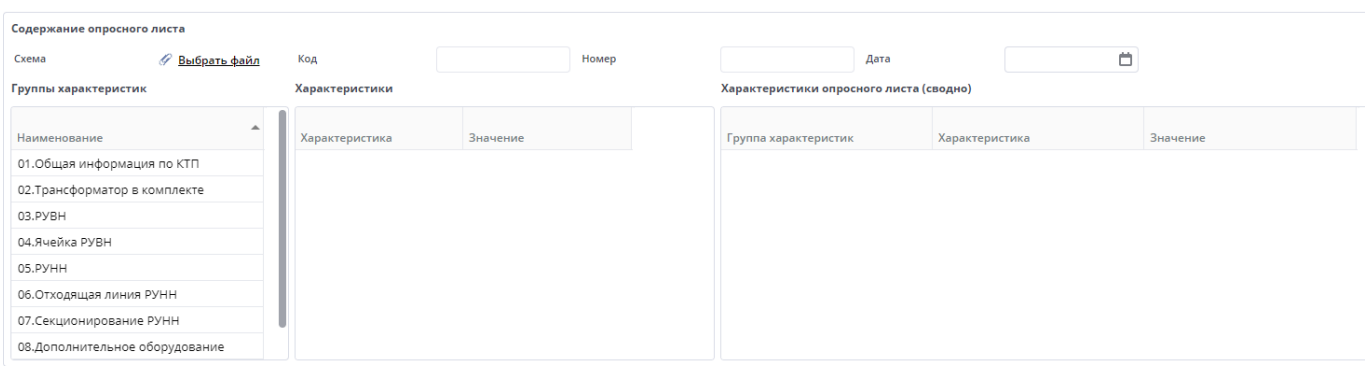

**Рисунок 4 Блок «Содержание опросного листа»**

### Вкладка «ТМЦ»

В рабочей вкладке «**ТМЦ**» содержится список товарно-материальных ценностей, которые можно Добавить и Удалить на соответствующие кнопки. Также данный список можно отфильтровать по следующим параметрам: «**Наименование**», «**Группа ТМЦ**», «**Бренд**» (рис. 5).

|                    | Аналитическая форма Х                           |                                         |                                        |                      |                 |        |                |                 |          |      |  |
|--------------------|-------------------------------------------------|-----------------------------------------|----------------------------------------|----------------------|-----------------|--------|----------------|-----------------|----------|------|--|
| n                  | 畐                                               |                                         |                                        |                      |                 |        |                |                 |          |      |  |
| Закрыть Рассчитать |                                                 |                                         |                                        |                      |                 |        |                |                 |          |      |  |
| Опросные листы     | Группы ТМЦ<br><b>TMU</b>                        |                                         |                                        |                      |                 |        |                |                 |          |      |  |
|                    | 面<br>$\pm$                                      |                                         | строки: 32308 выделено: 1 в фильтре: 0 |                      | $\vert x \vert$ | €      | Характеристики |                 |          |      |  |
|                    | Добавить Удалить                                |                                         |                                        |                      | экспорт         | фильтр |                |                 | Значение |      |  |
|                    | Перетащите сюда колонку для группировки по ней  |                                         |                                        |                      |                 |        | Характеристика |                 |          |      |  |
| Код                | Наименование                                    | Группа ТМЦ                              | Бренд                                  | Единица<br>измерения |                 |        |                |                 |          |      |  |
| Филь.              | Фильтр по колонке                               | Фильтр по колонке                       | Фильтр по колонке                      | $\phi$ иль           |                 |        |                |                 |          |      |  |
| 10                 | Пакет-майка "220 Вольт"                         | 130. Товары народного потребления       |                                        | LUT.                 |                 |        |                |                 |          |      |  |
| 12                 | Пакет "ЕКР"                                     | 17433. Пакеты ПНД в пластах             | EKF                                    | <b>LLIT</b>          |                 |        |                |                 |          |      |  |
| 4025               | Авт. выкл. 200A C250 SACE A2 formula ABB        | 031. Автоматический выключатель силовой |                                        | <b>LLIT</b>          |                 |        |                |                 |          |      |  |
| 4027               | Авт. выкл. 200A T3N ABB                         | 031. Автоматический выключатель силовой |                                        | <b>LUT</b>           |                 |        |                |                 |          |      |  |
| 4029               | Авт. выкл. 400A T5N PR221DS-LS/I ABB            | 031. Автоматический выключатель силовой |                                        | ШT                   |                 |        |                |                 |          |      |  |
| 4033               | Авт. выкл. 100А ВАЗ02-3Р-0100А 25кА Dekraft     | 031. Автоматический выключатель силовой |                                        | ШT                   |                 |        |                |                 |          |      |  |
| 4034               | Авт, выкл. 160A BA303-3P 40кА Dekraft           | 031. Автоматический выключатель силовой |                                        | <b>LUT</b>           |                 |        |                |                 |          |      |  |
| 4045               | Авт. выкл. 40A E100L040-УХЛЗ OptiMat КЭАЗ       | 031. Автоматический выключатель силовой | Мир Инструмента                        | <b>LUT</b>           |                 |        | Цены           |                 |          |      |  |
| 4037               | Авт. выкл. 30A 15кА EZC100N3030 Schneider El.,. | 031. Автоматический выключатель силовой |                                        | ШT                   |                 |        | Расчетная дата | 20.06.2024      | $\Box$   |      |  |
| 4049               | Авт. выкл. 100A E100L100-УХЛЗ OptiMat КЭАЗ      | 031. Автоматический выключатель силовой | Электросарг                            | <b>LUT</b>           |                 |        |                |                 |          |      |  |
| 4046               | Авт. выкл. 50А E100L050-УХЛЗ OptiMat КЭАЗ       | 031. Автоматический выключатель силовой |                                        | <b>LLIT</b>          |                 |        | Дата           | Тип цены        |          | Шена |  |
| 4052               | Авт. выкл. 630A T5N с электроприводом ABB       | 031. Автоматический выключатель силовой |                                        | ШT                   |                 |        | 20.06.2024     | 1. Базовая      |          |      |  |
| 4054               | Авт. выкл. 10А АЕ2036 Электроизолит             | 031. Автоматический выключатель силовой |                                        | <b>LUT</b>           |                 |        | 20.06.2024     | 2. Розничная    |          |      |  |
| 4055               | Авт. выкл. 8А АЕ2036 Электроизолит              | 031. Автоматический выключатель силовой |                                        | ШT                   |                 |        | 20.06.2024     | 3. Закупочная-L |          |      |  |
| 4056               | Авт. выкл. 16А АЕ2043-100-16А-12Ін-400АС-УЗ-    | 031. Автоматический выключатель силовой |                                        | <b>LUT</b>           |                 |        | 20.06.2024     | 4. Закупочная-С |          |      |  |
| 4081               | Авт. выкл. 160А АЕ2066М1-100-160А-10Ін-400А     | 031. Автоматический выключатель силовой |                                        | <b>LUT</b>           |                 |        | 20.06.2024     | 5. Ont          |          |      |  |
| 4082               | Авт. выкл. 10А АК50                             | 031. Автоматический выключатель силовой |                                        | ШT                   |                 |        | 20.06.2024     | 6. MPLI         |          |      |  |
| 4083               | Авт, выкл. 16А АК50                             | 031. Автоматический выключатель силовой |                                        | <b>LUT</b>           |                 |        | 20.06.2024     | 7. СпецЦена     |          |      |  |
| 4084               | Авт. выкл. 50A AK50                             | 031. Автоматический выключатель силовой |                                        | ШT                   |                 |        | 20.06.2024     | 8. MVILL        |          |      |  |
| 4085               | АВТ. ВЫКЛ. ЗА АК50                              | 031. Автоматический выключатель силовой |                                        | ШT                   |                 |        |                |                 |          |      |  |
| 4086               | Авт. выкл. 2А АК50КБ                            | 031. Автоматический выключатель силовой |                                        | LUT.                 |                 |        |                |                 |          |      |  |
| 4087               | Авт. выкл. 16А АП50Б-3МТ.                       | 031. Автоматический выключатель силовой |                                        | <b>LUT</b>           |                 |        |                |                 |          |      |  |

**Рисунок 5 Вкладка «ТМЦ»**

При выборе интересующего нас товара, в блоке «**Характеристики**» мы можем наблюдать характеристику товара с соответствующими значениями (рис. 6).

| Характеристика                    | Значение                      |  |  |  |  |  |  |
|-----------------------------------|-------------------------------|--|--|--|--|--|--|
| 01. Тип автоматического выключ    | OptiMat                       |  |  |  |  |  |  |
| 02. Номинальный ток выключате     | 40                            |  |  |  |  |  |  |
| 03. Предельная коммутационная     | 5                             |  |  |  |  |  |  |
| 04.Уставка расцепителя тока КЗ, А | 400                           |  |  |  |  |  |  |
| 05.Тип расцепителя авт.выкл       | термомагнитный расцепитель (Т |  |  |  |  |  |  |
| 06.Тип установки авт. выкл        | стационарный                  |  |  |  |  |  |  |
| 07.Тип привода                    | Ручной                        |  |  |  |  |  |  |
| 08. Номинальное напряжение эл     |                               |  |  |  |  |  |  |
| 09.Род тока электропривода        |                               |  |  |  |  |  |  |
| 10.Номинальное напряжение ра      |                               |  |  |  |  |  |  |
|                                   |                               |  |  |  |  |  |  |

Характеристики

**Рисунок 6 Блок «Характеристики»**

## Вкладка «Группы ТМЦ»

В рабочей вкладке «**Группы ТМЦ**» пользователь может Добавить или Удалить группы товарноматериальных ценностей на соответствующие кнопки. Далее выбрав группу ТМЦ, пользователь привязывает набор характеристик и устанавливает допустимые значения (рис.7).

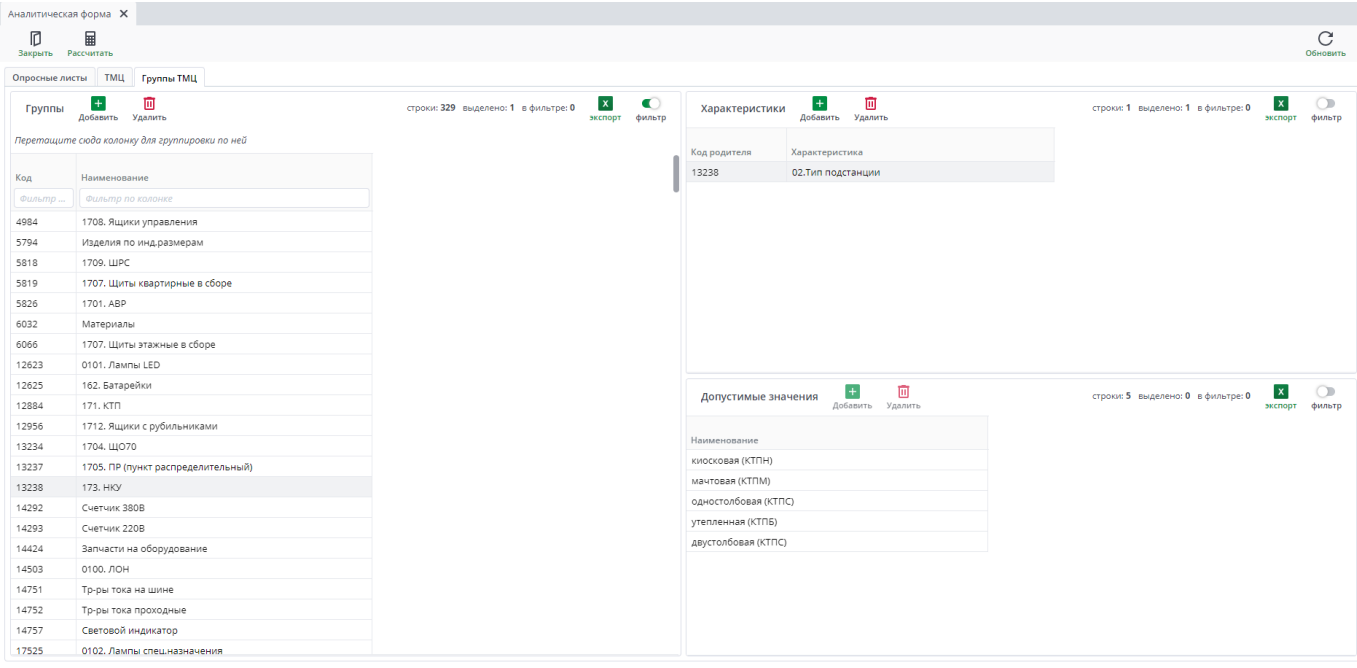

**Рисунок 7 Вкладка «Группы ТМЦ»**